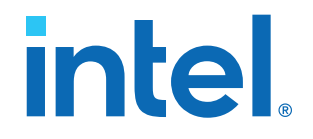

## **Intel® FPGA Self Service Licensing Center User Guide**

**[Send Feedback](mailto:FPGAtechdocfeedback@intel.com?subject=Feedback%20on%20Intel%20FPGA%20Self%20Service%20Licensing%20Center%20User%20Guide%20(%202021.11.14)&body=We%20appreciate%20your%20feedback.%20In%20your%20comments,%20also%20specify%20the%20page%20number%20or%20paragraph.%20Thank%20you.)**

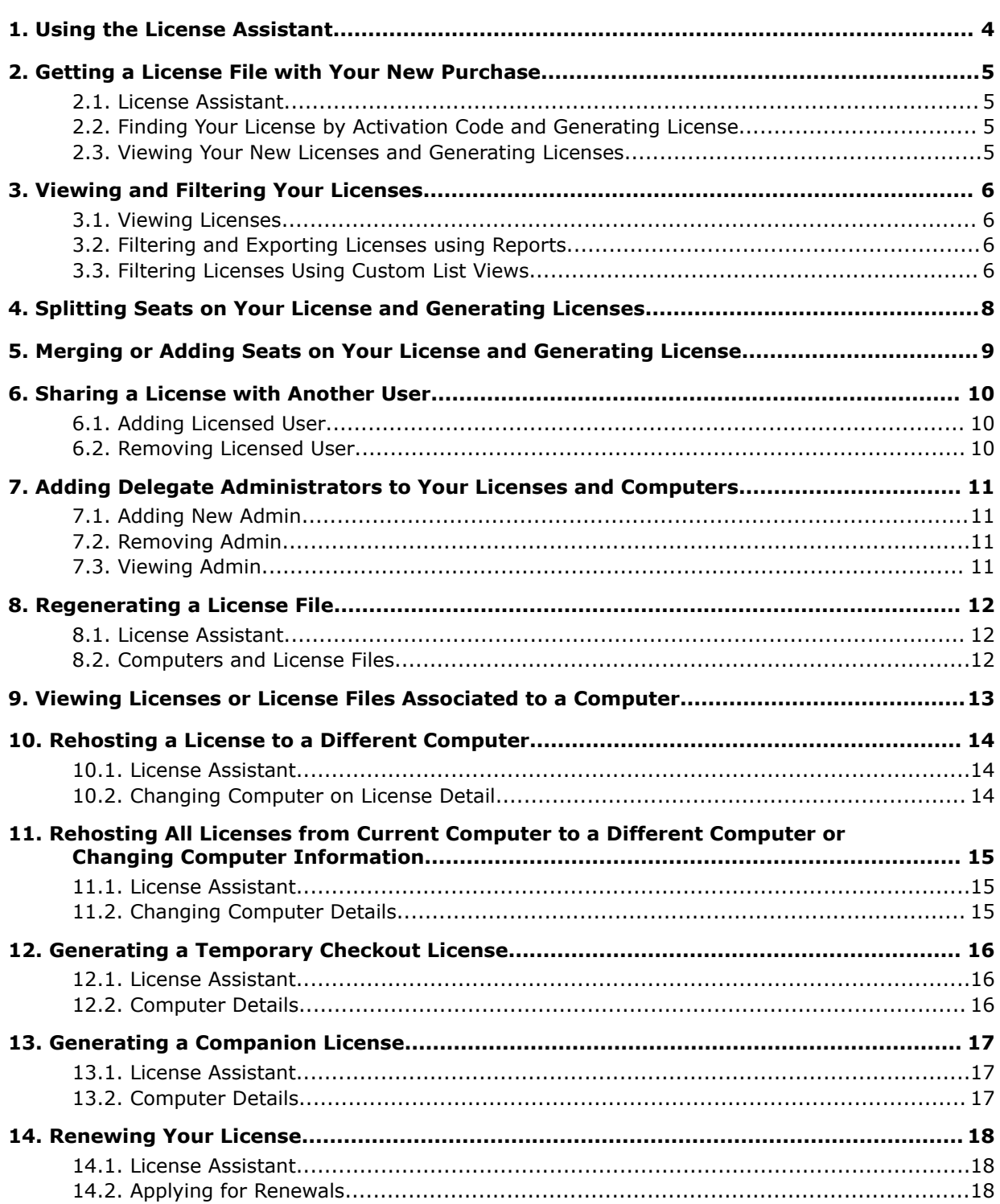

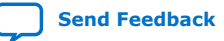

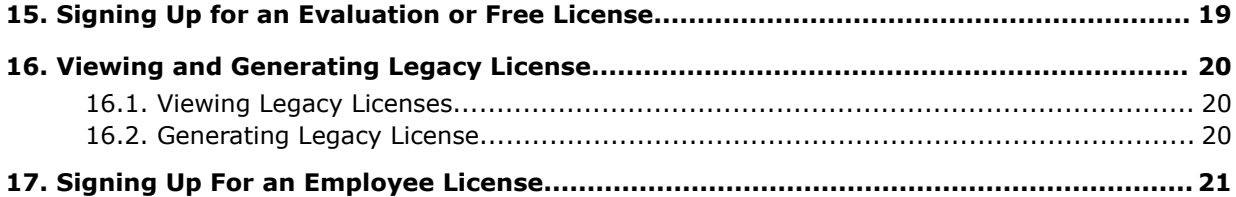

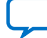

## <span id="page-3-0"></span>**1. Using the License Assistant**

You can find the License Assistant link at the right corner of every page within the licensing center. Follow through the steps as guided by the License Assistant to manage your licenses.

You can perform the following tasks using the License Assistant:

- 1. Find and generate license through the License Activation Code
	- The License Activation Code is the code that you receive in the delivery confirmation email from Intel or the distributor from whom you made the purchase.
- 2. View your unassigned licenses and generating the license
	- Unassigned licenses are your new licenses where you have not assigned a computer yet.
- 3. Regenerate license by Primary Computer
	- Use this option when you want to generate the latest license file for the licenses associated to your computer.
- 4. Rehost and generate a license
	- Using this option, you can change the computer on a specific license record, or you can edit the computer information (for example, changing primary computer ID, adding redundant or companion servers) and generate license.
- 5. Renew and generate a license
	- If you have recently made a renewal purchase and you want to apply the renewal purchase on your existing license to extend the dates and get the updated license file
- 6. Create companion license for your fixed licenses
	- A companion license grants license portability to a fixed product license. Each fixed product can be assigned up to three computers; an office, a lab, and a home computer if all are only used by the same person.
- 7. Create a temporary checkout license for your floating licenses

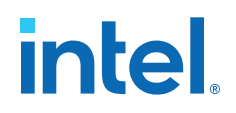

## <span id="page-4-0"></span>**2. Getting a License File with Your New Purchase**

#### **2.1. License Assistant**

Select one of the following options and follow the steps in the License Assistance:

- 1. **Find and generate license by License Activation Code**
- 2. **View your unassigned licenses and generate license**

#### **2.2. Finding Your License by Activation Code and Generating License**

- 1. On the **Menu** bar, select **Licenses**.
- 2. Select **Find and Generate License by Activation Code**.
- 3. Enter the license activation code that you received in the email and click **Search**.
- 4. Select the license and click **Next**.
- 5. Assign a computer that you have previously added to your account or add a new computer.

#### **2.3. Viewing Your New Licenses and Generating Licenses**

- 1. On the **Menu** bar, select **Licenses**.
- 2. Select **Unassigned Licenses**.
- 3. Click the **License Name** link.
- 4. On the **Actions** bar, click **Generate License**.
- 5. Assign a computer that you have previously added to your account or add a new computer.

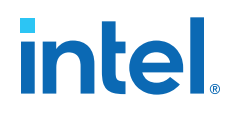

## <span id="page-5-0"></span>**3. Viewing and Filtering Your Licenses**

#### **3.1. Viewing Licenses**

1. On the **Menu** bar, select **Licenses**. The following default license list view appears.

**Table 1. Default Licenses**

| <b>License Type</b>               | <b>Description</b>                                                                                                  |
|-----------------------------------|----------------------------------------------------------------------------------------------------|
| Unassigned licenses               | Use this option to view Licenses that do not have a computer assigned yet or<br>your renewal and add seat licenses. |
| Licenses with Active Maintenance  | Use this option to view all Licenses that are under active maintenance.                                             |
| Licenses with Expired Maintenance | Use this option to view all Licenses that have not expired but maintenance<br>support has ended.                    |
| All Licenses                      | Use this option to view all Licenses in your account excluding the Legacy<br>Licenses.                              |
| Legacy Licenses                   | Use this option to view all non-expired Licenses with a maintenance expiration<br>date prior to 1st, January 2009.  |

- 2. To search licenses, type in the search keyword in the **Search this list** field.
- 3. Click **Printable View** to export the list of licenses.
- 4. To view a license detail, click the **License Name** link in any of the license list view as described in Table 1 on page 6.

#### **3.2. Filtering and Exporting Licenses using Reports**

- 1. On the **Menu** bar, select **Reports**.
- 2. Select **All Reports** in the **Reports** left navigation. The following license related reports appear.
	- a. All Licenses
	- b. Active Maintenance Licenses
- 3. Click the report, All Licenses.
- 4. Click the **Filters** icon in the report to apply filters and view the report.
- 5. Click the **Export** icon in the report to export the list of licenses.

#### **3.3. Filtering Licenses Using Custom List Views**

Intel Corporation. All rights reserved. Intel, the Intel logo, and other Intel marks are trademarks of Intel Corporation or its subsidiaries. Intel warrants performance of its FPGA and semiconductor products to current specifications in accordance with Intel's standard warranty, but reserves the right to make changes to any products and services at any time without notice. Intel assumes no responsibility or liability arising out of the application or use of any information, product, or service described herein except as expressly agreed to in writing by Intel. Intel customers are advised to obtain the latest version of device specifications before relying on any published information and before placing orders for products or services. \*Other names and brands may be claimed as the property of others.

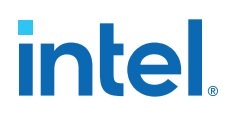

- 1. On the **Menu** bar, select **Licenses**.
- 2. Select **All Licenses**,
- 3. Click the **Gear** icon and select **Clone**.
- 4. Enter a name to your custom list view and click **Save**.
- 5. Click the **Filter** icon to modify the Filter criteria to view the specific licenses that you desire.
- 6. Click the **Gear** icon and select **Fields to Display** to modify the fields that you see in the list view.

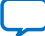

### <span id="page-7-0"></span>**4. Splitting Seats on Your License and Generating Licenses**

- 1. On the **Menu** bar, select **Licenses**.
- 2. Select **All Licenses**.
- 3. Click the **License Name** link on the license that you want to split seats.
- 4. On the **Actions** bar, click **Split Seats**.
- 5. Enter the number of seats to move.
- 6. Select the number of servers to which you want to move the seat.
	- a. Move the seat(s) to one server. This means that your split seats are still residing in the same server.
	- b. Move each seat to a unique server. This means that your split seats are still residing in the same server and you must perform a rehost to transfer them to another computer.
- 7. The table shows the updated number of seats and products that you have. Click **Confirm**.
- 8. Click **Generate License** on each of the split license to assign a computer and get license file.

Intel Corporation. All rights reserved. Intel, the Intel logo, and other Intel marks are trademarks of Intel Corporation or its subsidiaries. Intel warrants performance of its FPGA and semiconductor products to current specifications in accordance with Intel's standard warranty, but reserves the right to make changes to any products and services at any time without notice. Intel assumes no responsibility or liability arising out of the application or use of any information, product, or service described herein except as expressly agreed to in writing by Intel. Intel customers are advised to obtain the latest version of device specifications before relying on any published information and before placing orders for products or services. \*Other names and brands may be claimed as the property of others.

#### <span id="page-8-0"></span>**5. Merging or Adding Seats on Your License and Generating License**

- 1. On the **Menu** bar, select **Licenses**.
- 2. Select **All Licenses**.
- 3. Click the **License Name** link on the license that you want to merge to another license.
- 4. On the **Actions** bar, click **Merge Seats**.
- 5. Enter the number of seats to merge.
- 6. Select the license that you want to merge these seats onto.
- 7. Click **Save**.

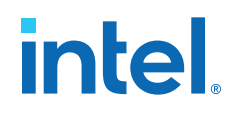

## <span id="page-9-0"></span>**6. Sharing a License with Another User**

#### **6.1. Adding Licensed User**

- 1. On the **Menu** bar, select **Licenses**.
- 2. Select **All Licenses**.
- 3. Click the **License Name** link on the license that you want to share with another user.
- 4. On the **Actions** bar, click **Add Licensed User**.
- 5. Enter the email address, first name, and last name of the user whom you want to share this specific license.
- 6. Click **Save**.

#### **6.2. Removing Licensed User**

- 1. On the **Menu** bar, select **Licenses**.
- 2. Select **All Licenses**.
- 3. Click the **License Name** link on the license that you want to remove a user.
- 4. On the **Actions** bar, click **Remove Licensed User**.

Intel Corporation. All rights reserved. Intel, the Intel logo, and other Intel marks are trademarks of Intel Corporation or its subsidiaries. Intel warrants performance of its FPGA and semiconductor products to current specifications in accordance with Intel's standard warranty, but reserves the right to make changes to any products and services at any time without notice. Intel assumes no responsibility or liability arising out of the application or use of any information, product, or service described herein except as expressly agreed to in writing by Intel. Intel customers are advised to obtain the latest version of device specifications before relying on any published information and before placing orders for products or services. \*Other names and brands may be claimed as the property of others.

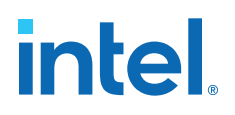

### <span id="page-10-0"></span>**7. Adding Delegate Administrators to Your Licenses and Computers**

*Note:* Adding an administrator delegate provides access to all your licenses and computer.

#### **7.1. Adding New Admin**

- 1. On the **Menu** bar, select **Admins**.
- 2. Select **Add New Admin**.
- 3. Enter the first name, last name, and the email of the admin that you want to add.
- 4. Click **Save**.

#### **7.2. Removing Admin**

- 1. On the **Menu** bar, select **Admins**.
- 2. Select **View & Manage Admin**.
- 3. Click **Edit** in the **Action** drop down menu on the admin row you want to remove.
- 4. Click **Save**.

#### **7.3. Viewing Admin**

- 1. On the **Menu** bar, select **Admins**.
- 2. Select **View & Manage Admin**. A list of active additional administrators appears.
- 3. To view all administrators, including previously active administrators, change the list view drop down to **My Delegate Admins**.

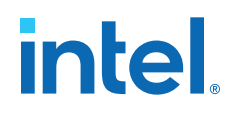

### <span id="page-11-0"></span>**8. Regenerating a License File**

#### **8.1. License Assistant**

Select the **Regenerate license by Primary Computer** option and follow the steps in the License Assistance.

#### **8.2. Computers and License Files**

- 1. On the **Menu** bar, select **Computers and License Files**.
- 2. Select **Active Computers**.
- 3. Click the link in the Primary Computer ID column of your computer.
- 4. On the **Actions** bar, click **Generate License**.

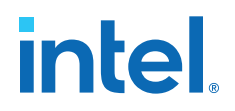

#### <span id="page-12-0"></span>**9. Viewing Licenses or License Files Associated to a Computer**

- 1. On the **Menu** bar, select **Computers and License Files**.
- 2. Select **Active Computers**.
- 3. Click the link in the Primary Computer ID column of your computer.
- 4. Click **Related Tab**.

The Licenses section displays the licenses associated to the computer. The License Generation Requests section displays the previously generated license files for the computer.

Intel Corporation. All rights reserved. Intel, the Intel logo, and other Intel marks are trademarks of Intel Corporation or its subsidiaries. Intel warrants performance of its FPGA and semiconductor products to current specifications in accordance with Intel's standard warranty, but reserves the right to make changes to any products and services at any time without notice. Intel assumes no responsibility or liability arising out of the application or use of any information, product, or service described herein except as expressly agreed to in writing by Intel. Intel customers are advised to obtain the latest version of device specifications before relying on any published information and before placing orders for products or services. \*Other names and brands may be claimed as the property of others.

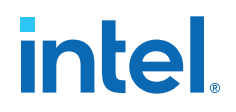

## <span id="page-13-0"></span>**10. Rehosting a License to a Different Computer**

#### **10.1. License Assistant**

Select the **Rehost and generate license** option to move a license to a different computer. Follow the steps in the License Assistance.

#### **10.2. Changing Computer on License Detail**

- 1. On the **Menu** bar, select **Licenses**.
- 2. Select **All Licenses**.
- 3. Click the **License Name** link on the license that you want to rehost to a different computer.
- 4. On the **Actions** bar, click **Generate License**.
- 5. Create a New Computer or use another existing computer.

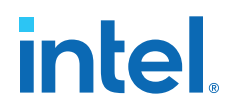

#### <span id="page-14-0"></span>**11. Rehosting All Licenses from Current Computer to a Different Computer or Changing Computer Information**

#### **11.1. License Assistant**

Select the **Rehost and generate license** option to change the computer information for all licenses. Follow the steps in the License Assistance.

#### **11.2. Changing Computer Details**

- 1. On the **Menu** bar, select **Computers and License Files**.
- 2. Select **Active Computers**.
- 3. Click the **Primary Computer ID** link on the computer that you want to edit.
- 4. Click **Edit**.
- 5. Change the computer details that you want to edit.
- 6. Click **Save**.

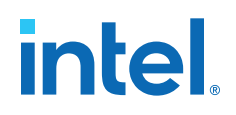

### <span id="page-15-0"></span>**12. Generating a Temporary Checkout License**

*Note:* A checkout license enables portability for users with only floating seat licenses. The license administrator can issue a two-week fixed license, allowing one of the users to have access to the same product licenses from the network while traveling with a laptop.

#### **12.1. License Assistant**

Select the **Create Temporary Checkout License for Your Floating License** option and follow the steps in the License Assistance.

#### **12.2. Computer Details**

- 1. On the **Menu** bar, select **Computers and License Files**.
- 2. Select **Active Computers**.
- 3. Click the **Primary Computer ID** link on the computer that you want to generate a temporary checkout license.
- 4. Click **Edit**.
- 5. Enter the Temporary NIC ID.
- 6. Click **Save**.
- 7. Click **Generate Temporary Checkout License**.

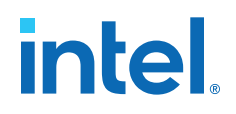

## <span id="page-16-0"></span>**13. Generating a Companion License**

*Note:* A companion license grants license portability to a fixed product license. Each fixed product can be assigned to up to three computers: an office, a lab, and a home computer if all are only used by the same person.

#### **13.1. License Assistant**

Select the **Create companion license for your fixed licenses** option and follow the steps in the License Assistance.

#### **13.2. Computer Details**

- 1. On the **Menu** bar, select **Computers and License Files**.
- 2. Select **Active Computers**.
- 3. Click the **Primary Computer ID** link on the computer that you want to generate a temporary checkout license.
- 4. Click **Edit**.
- 5. Enter the Companion Computer ID1 and/or Companion Computer ID2.
- 6. Click **Save**.
- 7. Click **Generate License**.

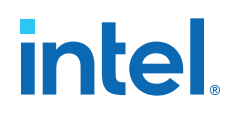

### <span id="page-17-0"></span>**14. Renewing Your License**

#### **14.1. License Assistant**

Select the **Renew and Generate License** option and follow the steps in the License Assistance.

#### **14.2. Applying for Renewals**

- 1. On the **Menu** bar, select **Licenses**.
- 2. Select **Unassigned Licenses**.
- 3. Click the **License Name** link on the license that you want to use to renew your existing license.
- 4. On the drop-down menu in the **Actions** bar, click **Apply Renewal**.
- 5. Enter the number of seats to renew.
- 6. Select your existing eligible license to renew. *Note:* You can only view licenses that are already assigned to a computer.
- 7. Select your existing eligible license to renew.
- 8. Click **Confirm**.

## <span id="page-18-0"></span>**15. Signing Up for an Evaluation or Free License**

- 1. Select **Sign up for Evaluation or Free Licenses**.
- 2. Select the Evaluation or free license product that you want to sign up.
- 3. Enter the number of seats in the **# of Seats** column.
- 4. Select the **Terms of Use** checkbox to accept the terms of use.
- 5. Click **Get License**.
- 6. Add one or more optional license features.

*Note:* This option is only available when an evaluation or free license has optional license features configured to it.

7. Assign a computer that you have previously added to your account or add a new computer.

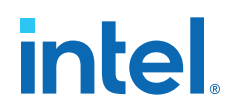

## <span id="page-19-0"></span>**16. Viewing and Generating Legacy License**

*Note:* Legacy Licenses are non-expired Licenses with a maintenance expiration date prior to 1st, January 2009.

#### **16.1. Viewing Legacy Licenses**

- 1. On the **Menu** bar, select **Licenses**.
- 2. Select **Legacy Licenses**.

#### **16.2. Generating Legacy License**

- 1. On the **Menu** bar, select **Licenses**.
- 2. Select **Generate Legacy Licenses**.
- 3. For a copy of a legacy development kit, software, or IP license with a maintenance expiration date prior to January 1, 2009, enter your Software Guard, NIC ID, or Host ID and click **Get License**.

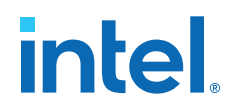

## <span id="page-20-0"></span>**17. Signing Up For an Employee License**

*Note:* This feature is only available for Intel employees or Intel contingent workers.

- 1. Select **Sign up for Employee Licenses**.
- 2. Select the Employee license product that you want to sign up.
- 3. Enter the number of seats in the **# of Seats** column.
- 4. Select the **Terms of Use** checkbox to accept the terms of use.
- 5. Click **Get License**.
- 6. Assign a computer that you have previously added to your account or add a new computer.